# **Dose data extractor**

Please note that this tool requires patient identifiable information as an input to allow linking of all the exposures for a single individual. However, no patient identifiable information is stored and patient identifiable information is anonymised in the output using a one way salted SHA-256 algorithm.

There are several options available for using this tool:

# **Option 1**

- 1) Download DICOM images from a mammography system
	- a. For tomographic data you should only download the synthetic 2D images (projection images do not contain the necessary information and the reconstructed slabs are too large to transfer in a practical time)
	- b. When purchasing a hard drive make sure it has fast write times as well as fast read times. Make sure it is connected to a USB 3.0 port.
- 2) Double click the tool to run
- 3) Drag and drop the folder containing the images you downloaded onto the tool window a. There is no need to sort the images or move them from subfolders first.
- 4) Save the results

### **Option 2**

- 1) Export mammographic data from a dose management system
- 2) Save the exported data in .csv format (the first row should give the column names)
- 3) Prepare the data
	- a. Add a column called "IMAGE INTENT TYPE"
	- b. Go through the data and label all the tomo acquisitions in the new column as "TOMO"; all the contrast enhanced images as LOW\_ENERGY, HIGH\_ENERGY, or RECOMBINED (as appropriate); all the 2D as 2D; all the synthetic 2D as GENERATED\_2D; all the stereo as STEREO
	- c. If your dose management system gives the projections individually label them as TOMO\_PROJ
	- d. Save the changes
- 4) Double click the tool to run
- 5) Drag and drop the .csv file onto the tool
- 6) Save the results

You can try running the tool without step 3 and it will try to guess exposure types from the protocol name and study description but you will need to check if this is successful.

#### **Option 3**

- 1) Conduct your audit in your normal fashion (e.g. manually)
- 2) Create a .csv file with your audit data
	- a. The first row should give the column names. Table 1 gives recommended column headers to use each field and indicates the minimum fields required (additional fields are welcomed and will greatly increase the scope for analysis)
- 3) Double click the tool to run
- 4) Drag and drop the .csv file onto the tool
- 5) Save the results

### **Field names for options 2 and 3**

There are a wide range of dose management tools available and so the tool may struggle to identify some of the columns in the output from your system. If you have any problems please let us know [\(rsc-tr.NCCPM@nhs.net\)](file:///C:/Users/AMackenzie/AppData/Local/Microsoft/Windows/INetCache/Content.Outlook/A5OAS977/rsc-tr.NCCPM@nhs.net) so that we can add further search parameters. In the meantime, you can try renaming the affected columns in your .csv file before running the tool. Table 1 provides a list of common parameters and the recommend column names.

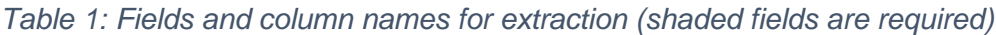

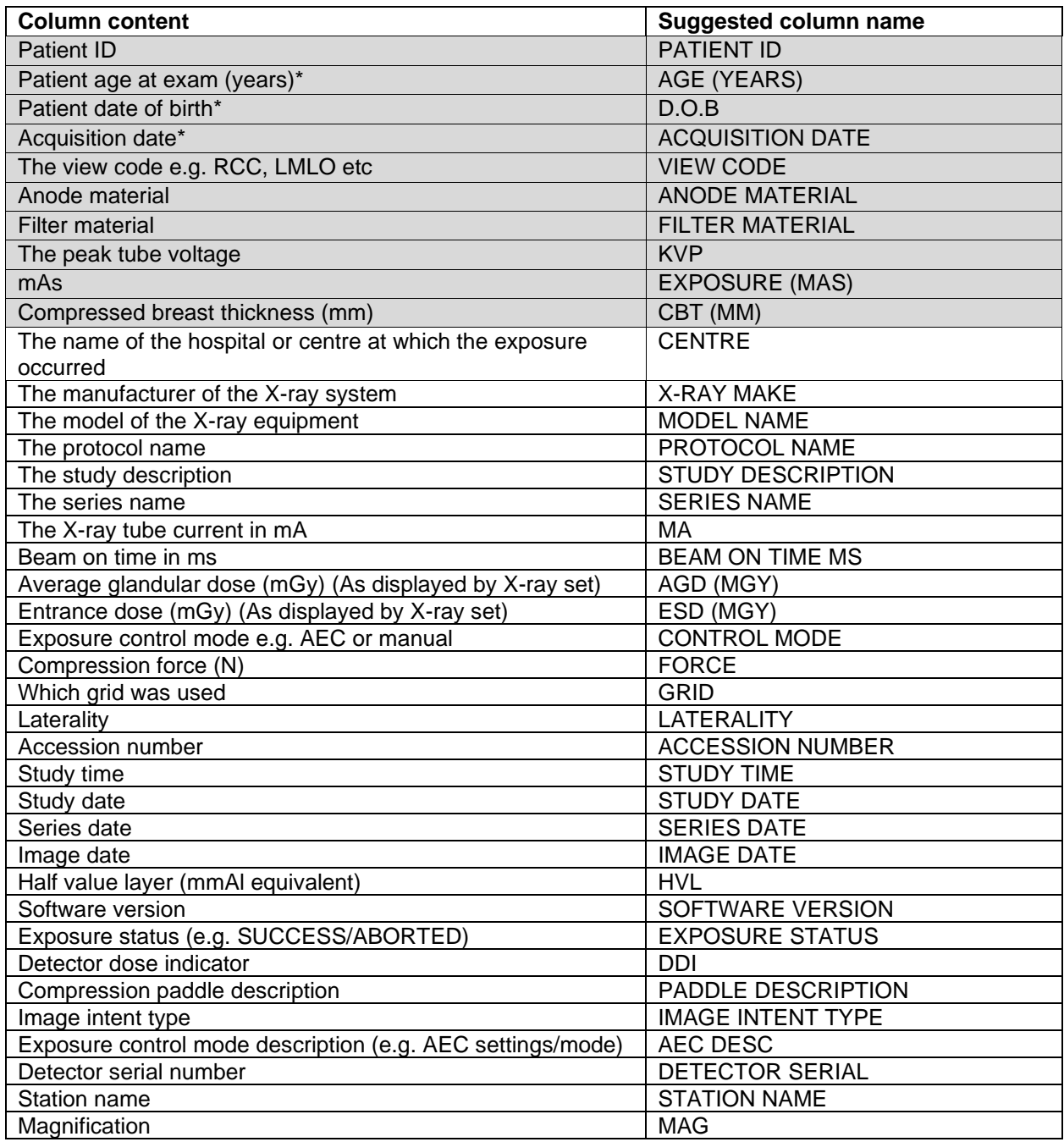

\*Patient date of birth and acquisition date are only required if patient age is not provided